# **NEW REFERRAL TO VIRTUAL WALLET IN CROYDON**

1 Before you can refer an individual to the Virtual Wallet, you must have a user account set up on the PCG Help desk called Jira. **• Request a help desk** 

*Tip:*

*It is a good idea to save this link as a bookmark.*

2 Send an email to info@myvirtualwallet.co.uk OR

The best and quickest way to get set up is to ask your supervisor or colleague to fill in the 'New account' form within the helpdesk.

 $8^+$  New account

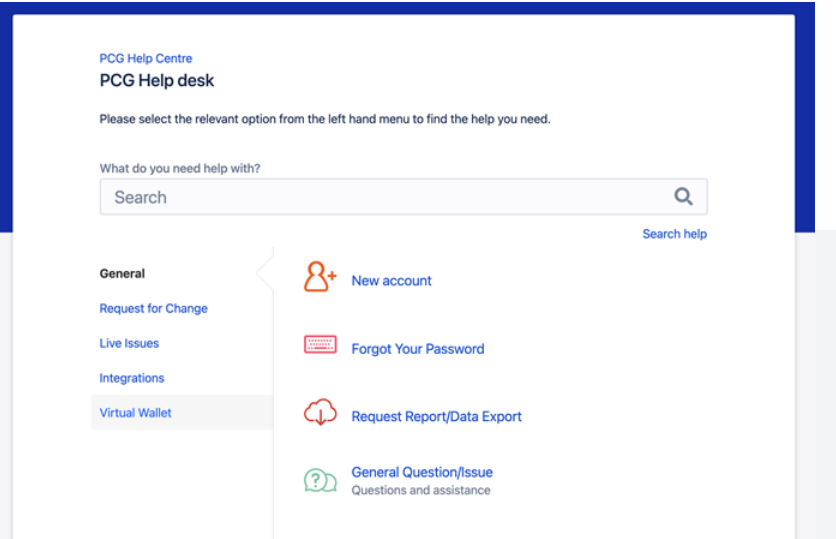

# How to get set up on Jira<br>1 Before you can refer an individual to the Virtual<br>1 BRIEF

- **account**
- **Click the link in the email and set up your own password**
- **Open the help desk in your internet browser**
- **Login using your email and the password you chose**
- **Select Virtual Wallet from the left hand menu**
- **Select new referral to virtual wallet**
- **Complete the form**
- **Click create**

## **NEW REFERRAL**

#### New referrals are easy. Simply log on to the helpdesk, select Virtual Wallet and then New Referral, fill in the form and select create.

- 1 Before you can refer an Individual to the Virtual Wallet, you must have a user account on the PCG Helpdesk (see step 1).
- 2 When you are ready to refer a case, log into the Helpdesk, locate the New Virtual Wallet referral form, complete it in full and select Create.
- Go to the PCG helpdesk
- Log in with your email address and password
- Select Virtual wallet from the menu on the left
- Select New referral to Virtual **Wallet**
- Fill in all the details on the form
- Click Create

#### *Referral Quick Link*

www.myvirtualwallet.co.uk/croydon Scroll to the footer & click '**New referral**'.

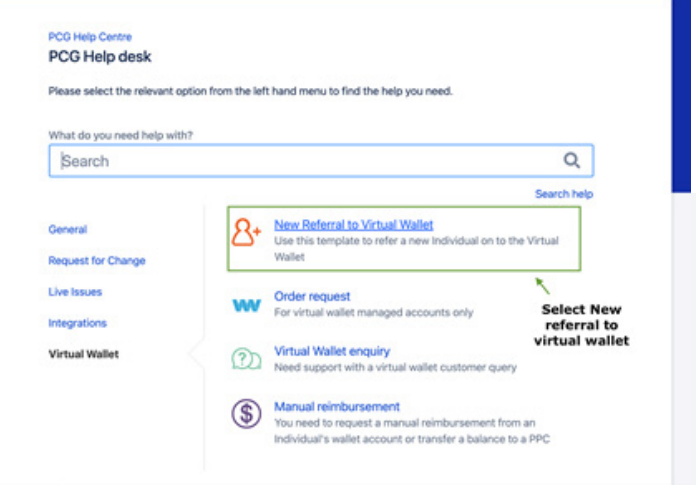

### *Need help? Contact us*

 $\boxtimes$  info@myvirtualwallet.co.uk **& 03300 582 690** 

### *Useful links*

www.myvirtualwallet.co.uk https://jira.pcgprojects.co.uk/projects/CTS/customers https://www.myvirtualwallet.co.uk/croydon